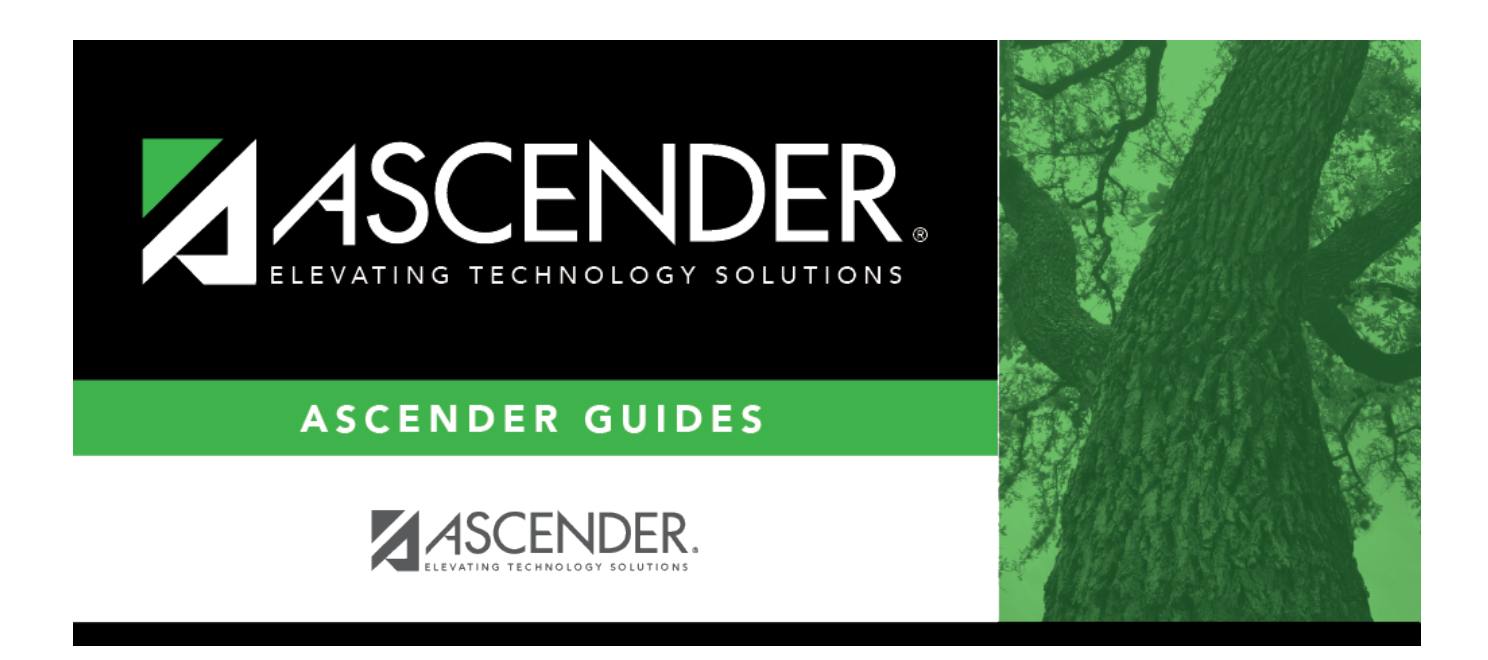

# **ASCENDER Grade Reporting - Change a Student's Schedule**

## **Table of Contents**

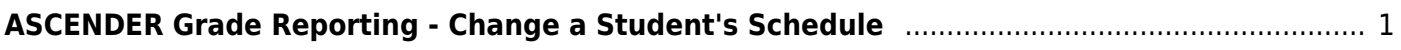

# <span id="page-4-0"></span>**ASCENDER Grade Reporting - Change a Student's Schedule**

Follow these steps to change a student's current year schedule. These steps apply to students who are already enrolled in course-sections at the campus.

1. [Review the student's current schedule.](#page--1-0)

[Grade Reporting > Maintenance > Student > Individual Maint > Crs Assign](https://help.ascendertx.com/student/doku.php/gradereporting/maintenance/student/individualmaint/crsassign)

This tab allows you to view a student's current course assignments.

**NOTE:** If it is early in the school year and the student does not yet have course information such as grades, you can modify a student's schedule or delete a course that was added accidentally. Otherwise, it is recommended that all schedule changes be completed on the [Course/Section Change](https://help.ascendertx.com/student/doku.php/gradereporting/maintenance/student/individualmaint/crssecchange) tab where course information such as grades can also be moved.

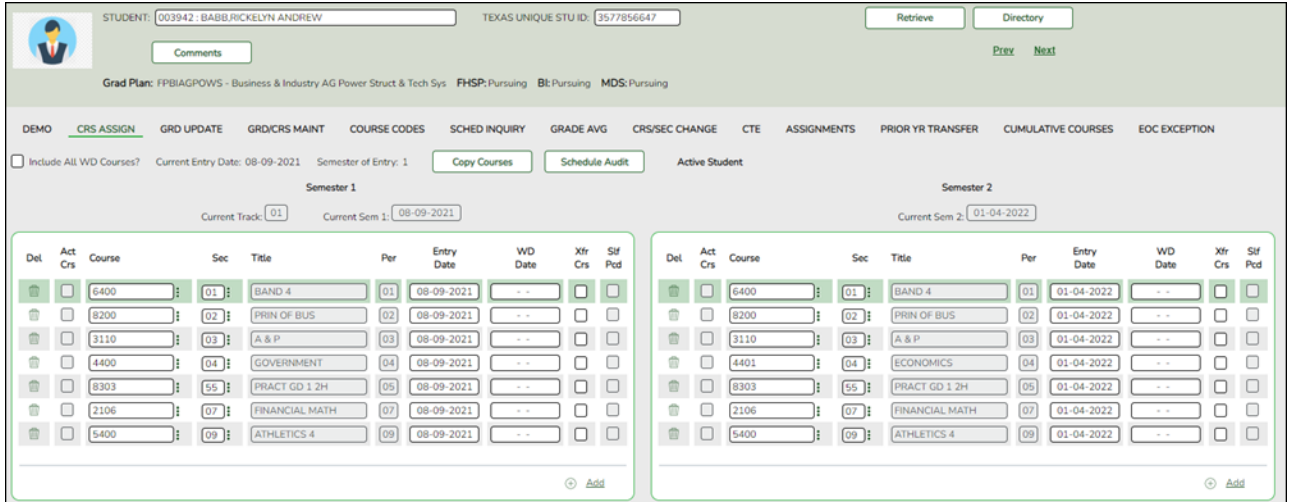

You can also view a student's schedule on the [Walk-in Scheduler Inquiry](https://help.ascendertx.com/student/doku.php/gradereporting/maintenance/walkinscheduler/schedinquiry) tab or on [Maintenance](https://help.ascendertx.com/student/doku.php/gradereporting/maintenance/student/individualmaint/schedinquiry) [> Student > Individual Maint > Sched Inquiry](https://help.ascendertx.com/student/doku.php/gradereporting/maintenance/student/individualmaint/schedinquiry)

2. [Change the student's current schedule.](#page--1-0)

[Grade Reporting > Maintenance > Student > Individual Maint > Crs/Sec Change](https://help.ascendertx.com/student/doku.php/gradereporting/maintenance/student/individualmaint/crssecchange)

This tab allows you to transfer a student from one course-section to another. You can also move course information such as grades, attendance, etc.

The old course and the new course must be in the same semester.

## [About gender restrictions](#page--1-0)

Gender restriction is set at the [Section](https://help.ascendertx.com/student/doku.php/gradereporting/maintenance/masterschedule/campusschedule/section) and [District](https://help.ascendertx.com/student/doku.php/gradereporting/maintenance/masterschedule/districtschedule/availablecourses) master schedule page. The program looks at the [Section](https://help.ascendertx.com/student/doku.php/gradereporting/maintenance/masterschedule/campusschedule/section) tab first. If a gender restriction exists on the [Section](https://help.ascendertx.com/student/doku.php/gradereporting/maintenance/masterschedule/campusschedule/section) tab, it checks if the student meets that restriction.

- $\circ$  If the student does not meet the gender restriction, the course-section cannot be added.
- $\circ$  If there is no gender restriction on the [Section](https://help.ascendertx.com/student/doku.php/gradereporting/maintenance/masterschedule/campusschedule/section) tab, the program looks for a gender restriction on the [District](https://help.ascendertx.com/student/doku.php/gradereporting/maintenance/masterschedule/districtschedule/availablecourses) page and validates the student's gender. If the student does not meet the gender restriction, the course-section cannot be added.
- The **Typ Rstrctn** on the [Section](https://help.ascendertx.com/student/doku.php/gradereporting/maintenance/masterschedule/campusschedule/section) tab indicates if you can override the restriction:
	- If Selectable is selected You can override the restriction and enroll a student in the course-section.
	- If Fixed is selected The course-section cannot be added if the student does not meet the restriction.

### [About grade restrictions](#page--1-0)

Grade restrictions are set on the [Section](https://help.ascendertx.com/student/doku.php/gradereporting/maintenance/masterschedule/campusschedule/section) and [Course](https://help.ascendertx.com/student/doku.php/gradereporting/maintenance/masterschedule/campusschedule/course) tabs at the campus level. The program looks at the [Section](https://help.ascendertx.com/student/doku.php/gradereporting/maintenance/masterschedule/campusschedule/section) tab first. If a grade restriction exists on the [Section](https://help.ascendertx.com/student/doku.php/gradereporting/maintenance/masterschedule/campusschedule/section) tab, it checks if the student meets that restriction.

- $\circ$  If the student does not meet the restriction, the course-section cannot be added.
- $\circ$  If there is no grade restriction on the [Section](https://help.ascendertx.com/student/doku.php/gradereporting/maintenance/masterschedule/campusschedule/section) tab, the program looks for a grade restriction on the [Course](https://help.ascendertx.com/student/doku.php/gradereporting/maintenance/masterschedule/campusschedule/course) tab and validates the student's grade level. If the student does not meet the grade restriction, the course-section cannot be added.
- The **Typ Rstrctn** on the [Section](https://help.ascendertx.com/student/doku.php/gradereporting/maintenance/masterschedule/campusschedule/section) tab indicates if you can override the restriction:
	- If Selectable is selected You can override the restriction and enroll a student in the course-section.
	- If Fixed is selected The course-section cannot be added if the student does not meet the restriction.

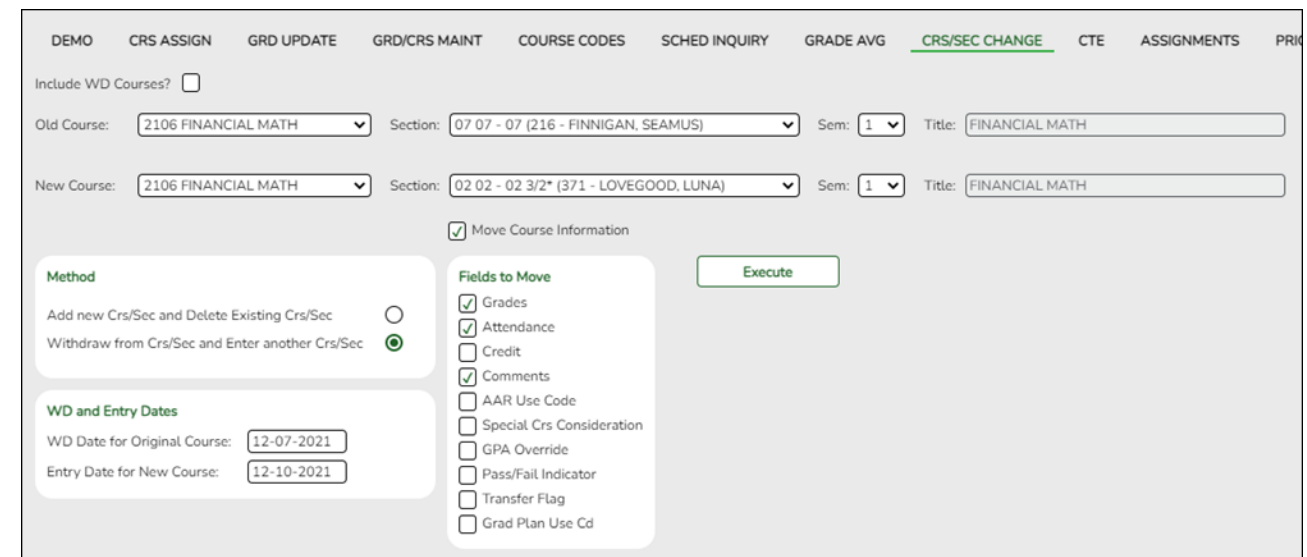

## [Select a student](#page--1-0)

❏ To retrieve a student's records, select the student in one of the following ways:

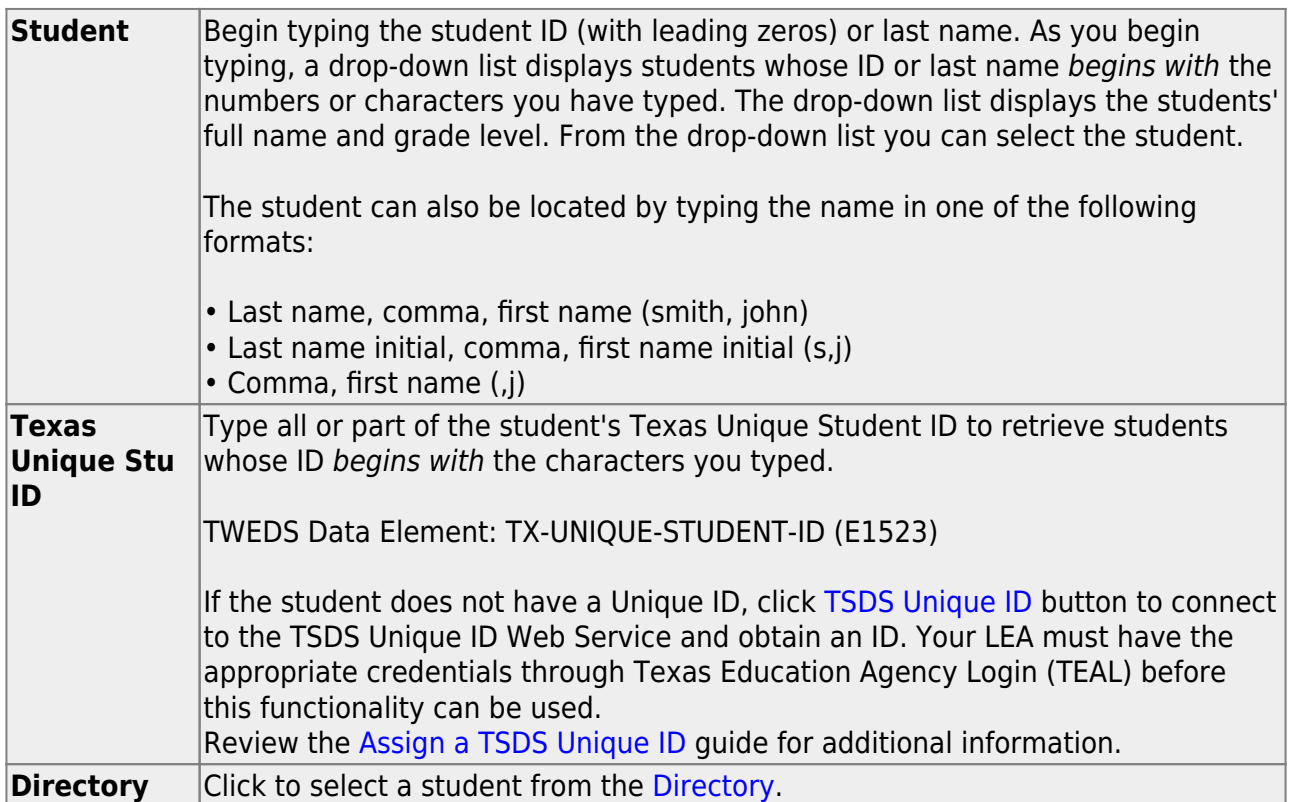

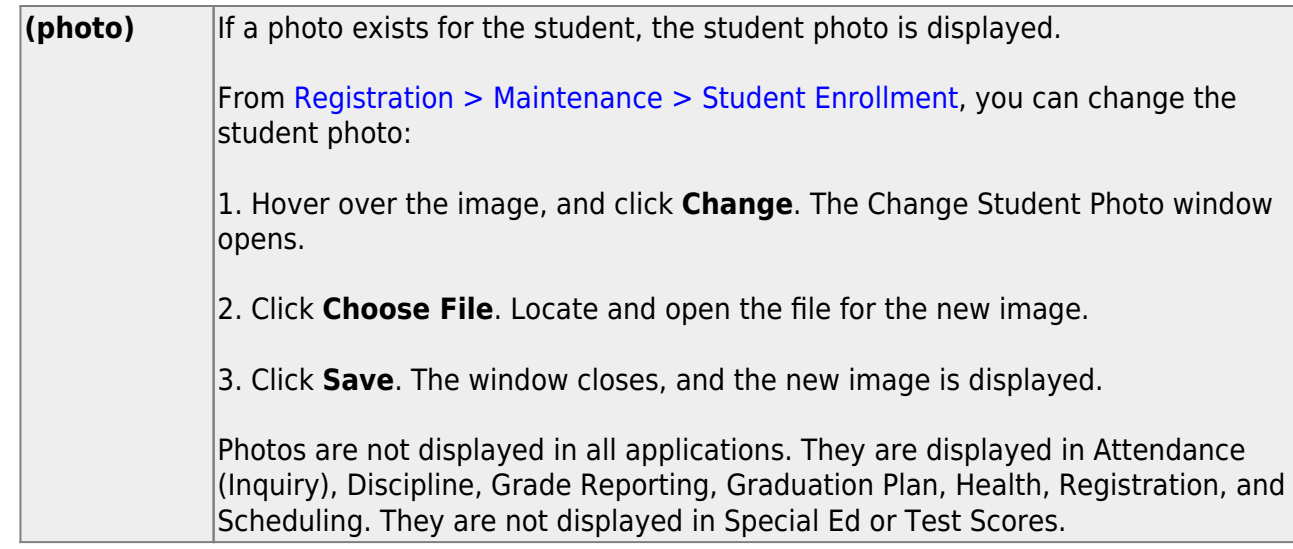

### Click **Retrieve**.

- The student's demographic data is displayed.
- Graduation Plan information is displayed if available. If a student has a Graduation Plan and is pursuing or has completed Foundation High School Program (FHSP), is pursuing or has completed the Distinguished plan, and/or is pursuing or has completed any of the five endorsements, that information is displayed below the student ID.
- The **Status** field displays ACT (active) or W/D (withdrawn) according to the student's current enrollment status.

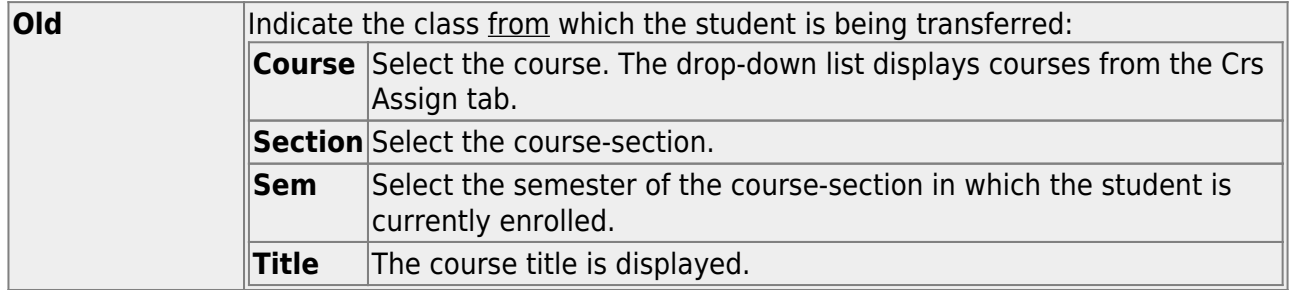

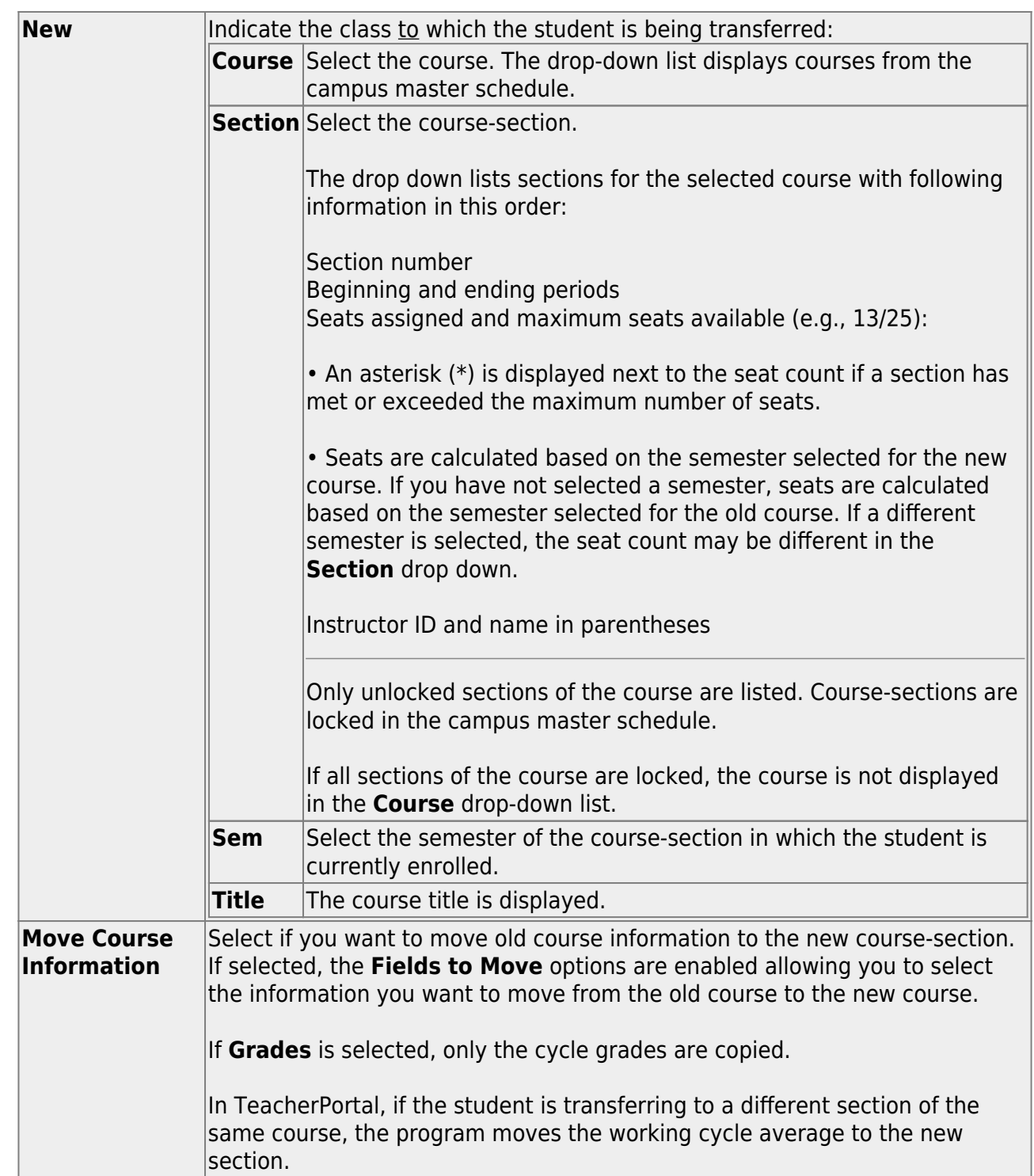

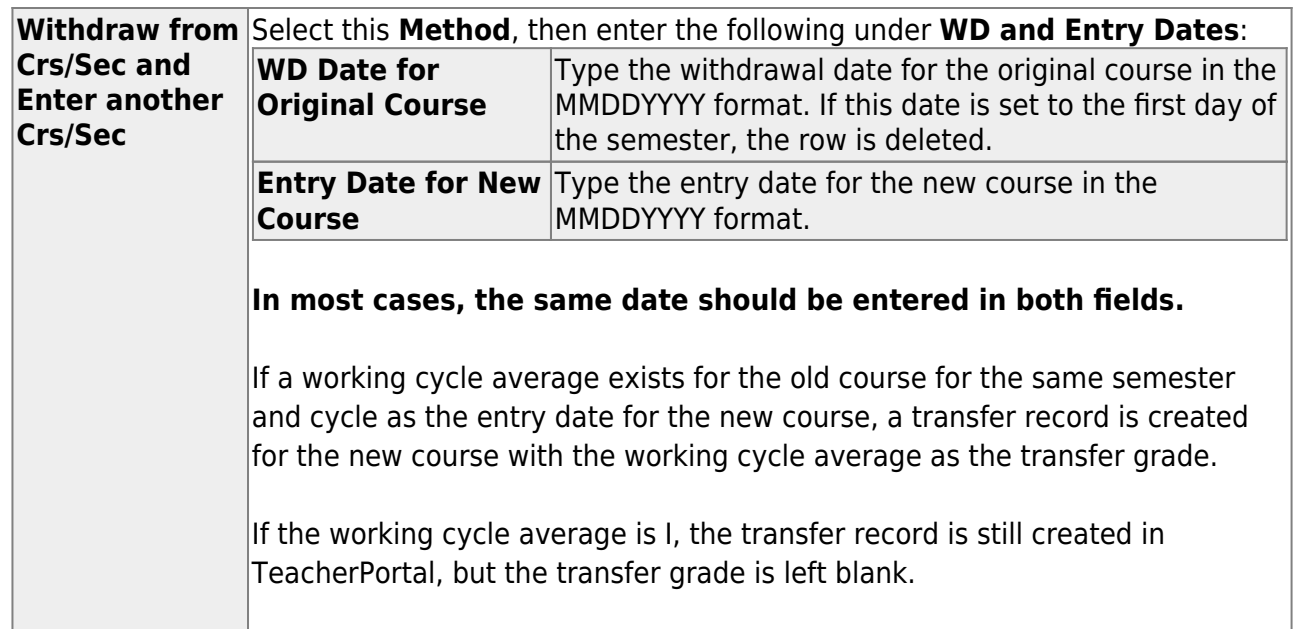

Click **Execute**. A message indicates when the process is completed.

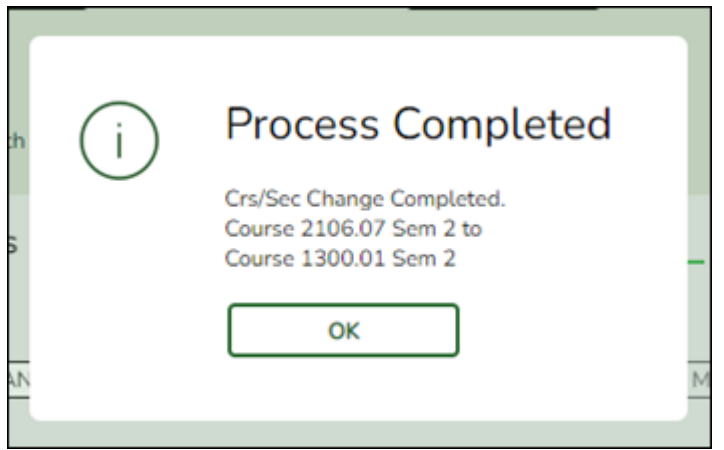

Click **OK**.

The **Save** button is not used on this page. The change is made when you click **Execute**.

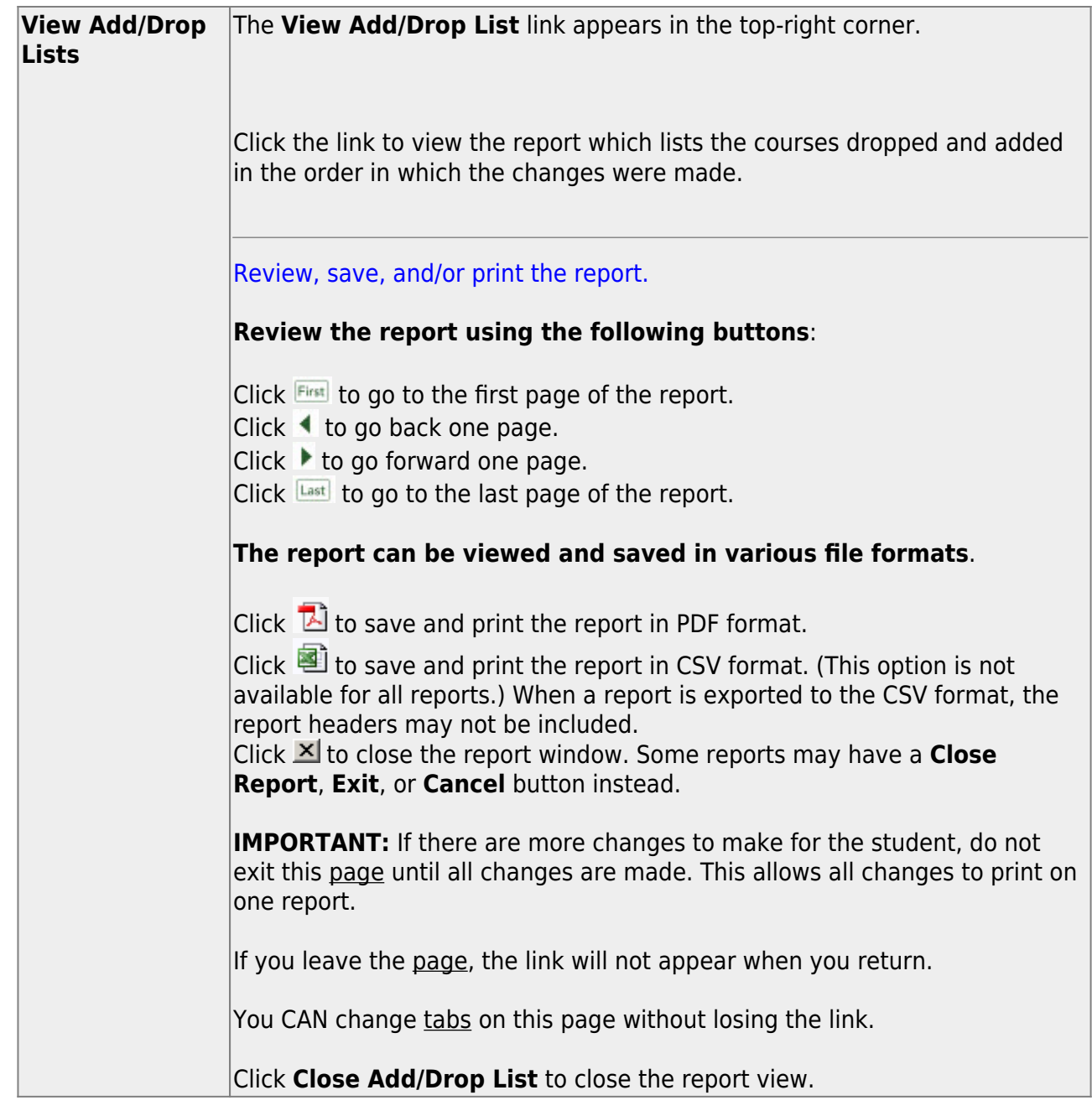

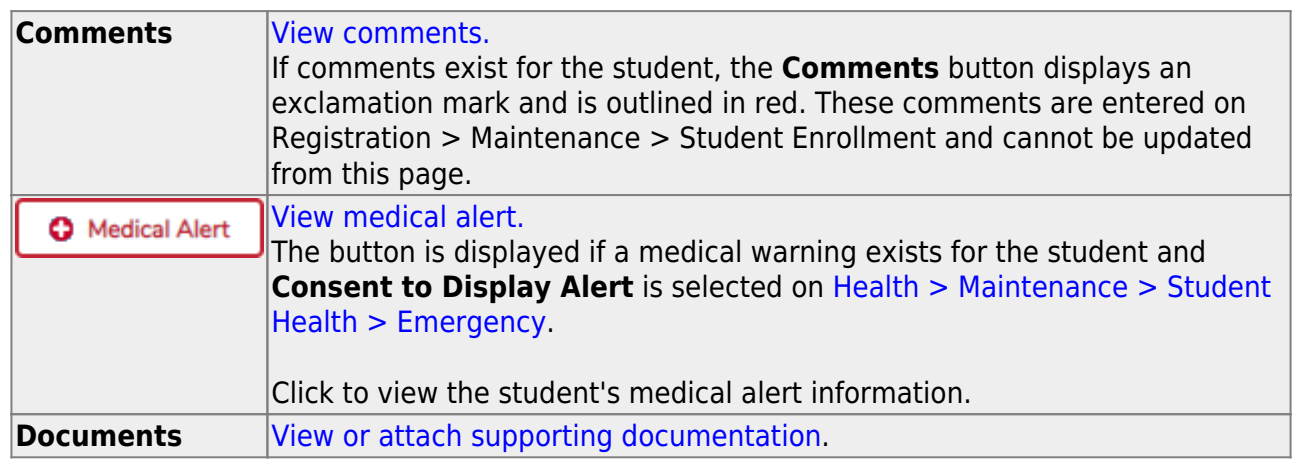

3. [Review the change to the student's schedule.](#page--1-0)

[Grade Reporting > Maintenance > Student > Individual Maint > Crs Assign](https://help.ascendertx.com/student/doku.php/gradereporting/maintenance/student/individualmaint/crsassign)

After changing the student's schedule, return to the Crs Assign tab to view the revised schedule.

**NOTE:** You must select **Include All WD Courses** in order to see the course that was dropped from the student's schedule.

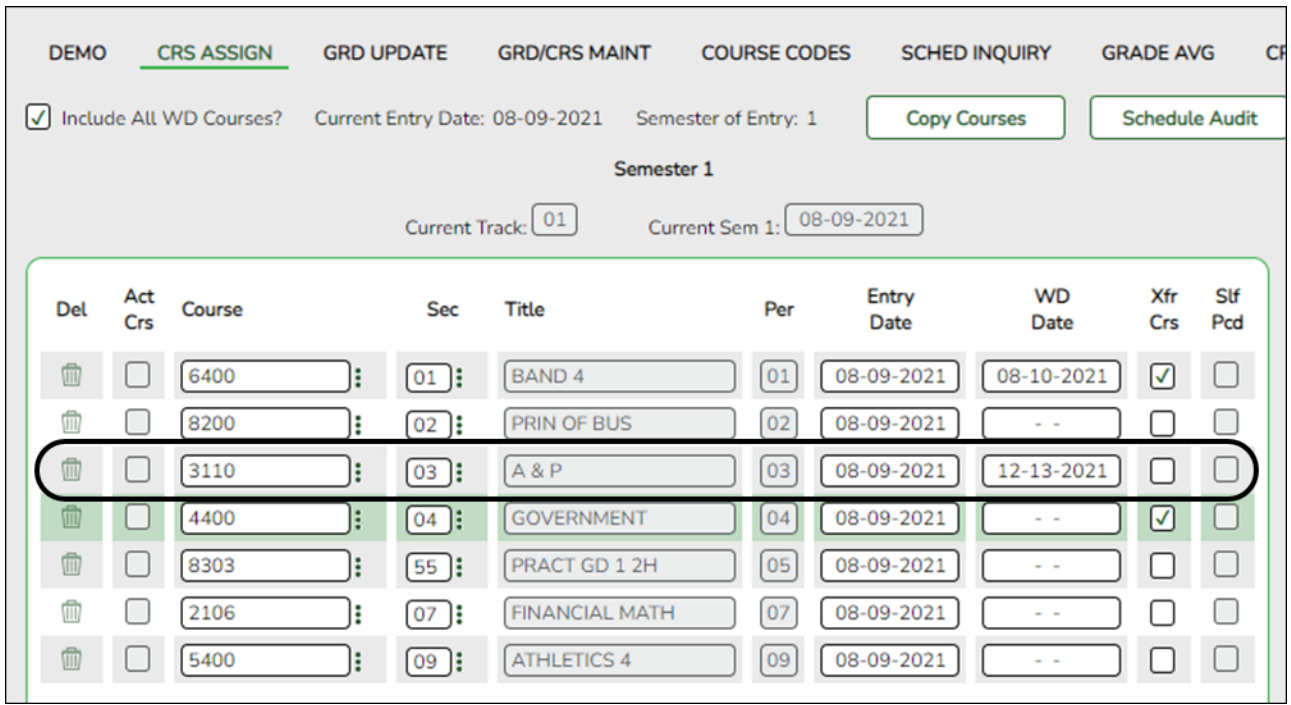

4. [Verify that the student's grades and/or attendance transferred as expected.](#page--1-0)

[Grade Reporting > Maintenance > Student > Individual Maint > Grd Update](https://help.ascendertx.com/student/doku.php/gradereporting/maintenance/student/individualmaint/grdupdate)

This tab allows you to view and update a student's attendance and grades by cycle. Verify that the grades, attendance, credits, and any other data transferred as you expected. Modify as needed.

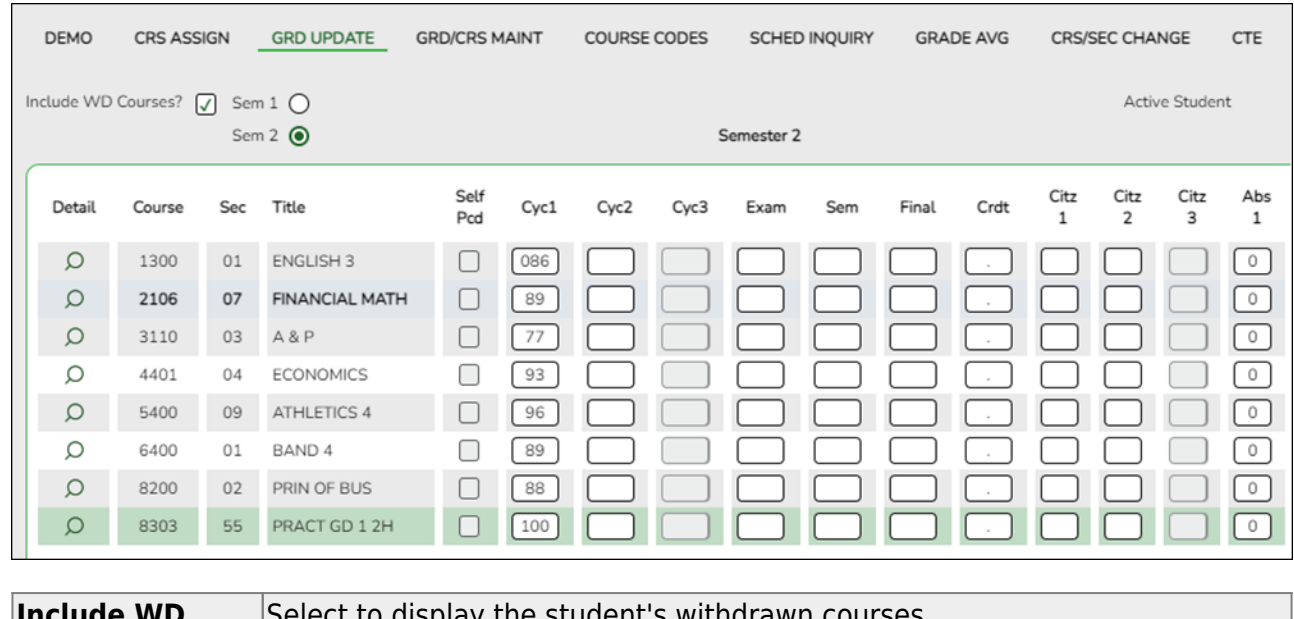

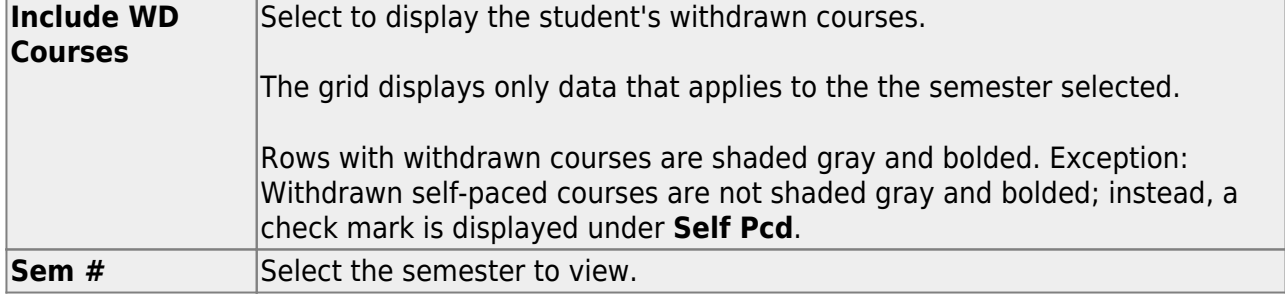

## 5. [\(Optional\) Print the student's new schedule.](#page--1-0)

[Grade Reporting > Reports > Grade Reporting Reports > Student Schedules > SGR1930 -](https://help.ascendertx.com/student/doku.php/gradereporting/reports/gradereportingreports/sgr1930studentschedulesplainpaper) [Student Schedules \(Plain Paper\)](https://help.ascendertx.com/student/doku.php/gradereporting/reports/gradereportingreports/sgr1930studentschedulesplainpaper)

This report prints semester schedules for one or more students at a campus, one student per page, including self-paced courses. The report is for the current year only.

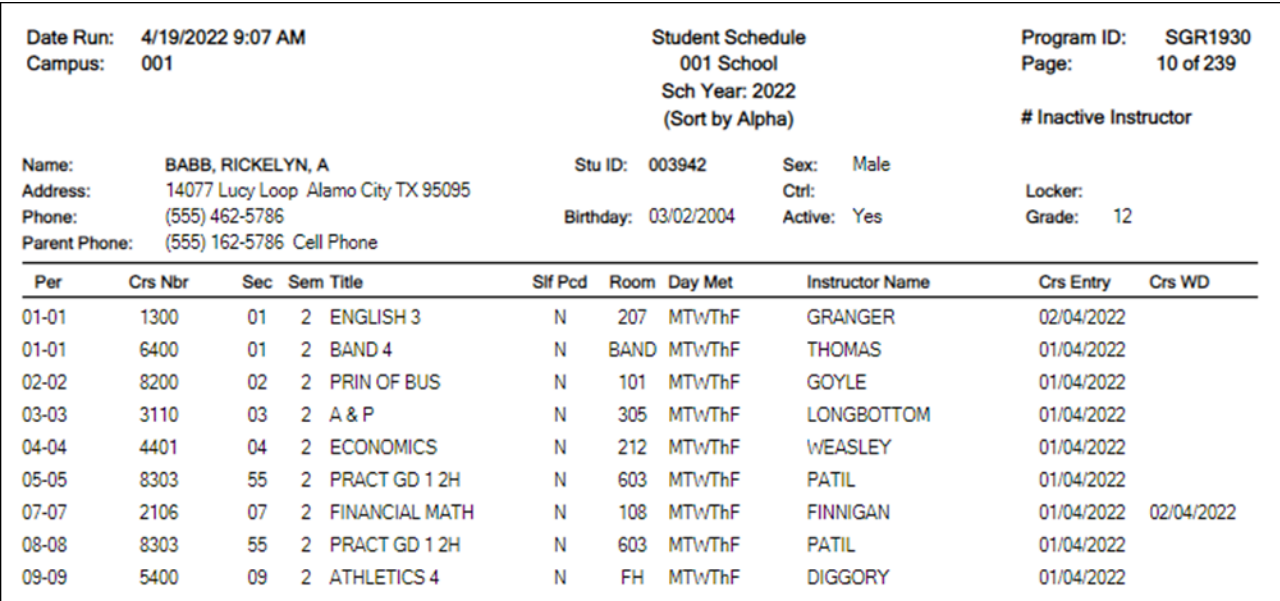

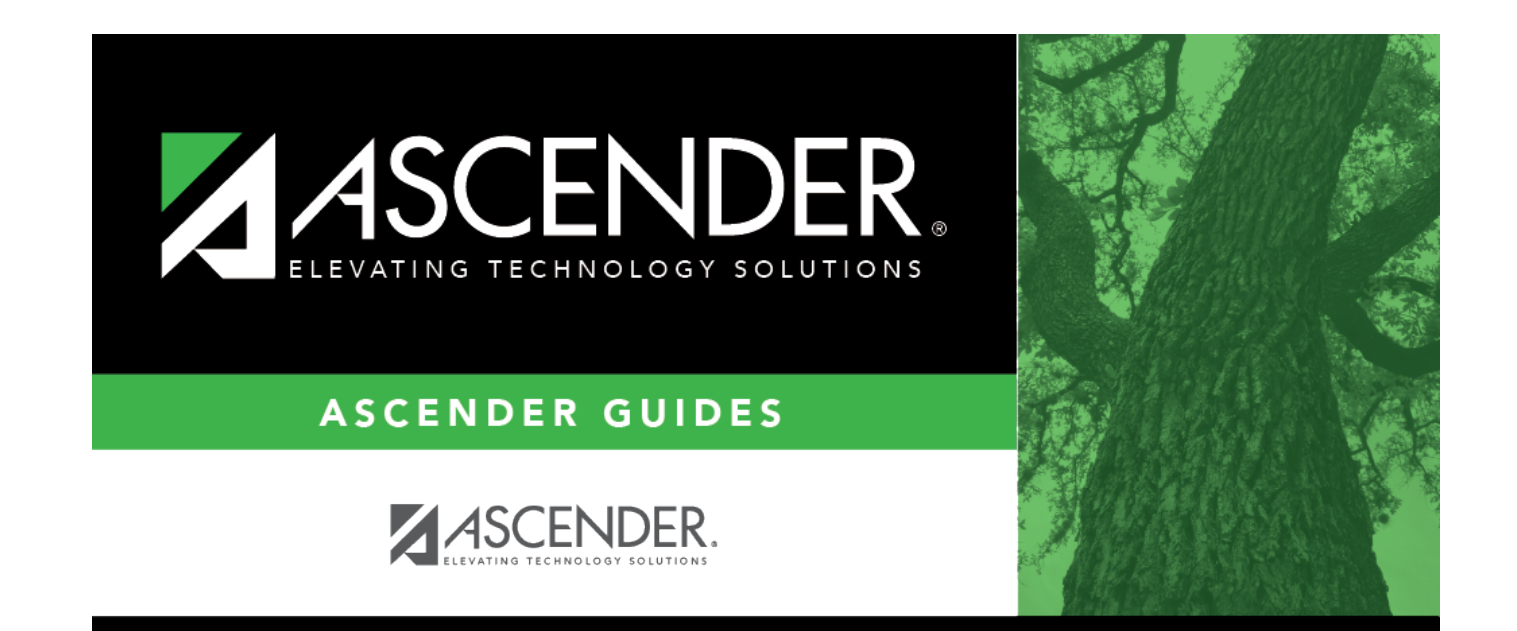

# **Back Cover**